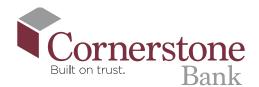

How To Set Up Bank-to-Bank **Transfer** 

A Bank-to-Bank transfer allows you to create a transfer path between your Cornerstone Bank account and an external bank account you own

> Log In to your Cornerstone Bank mobile app

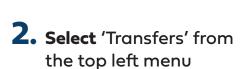

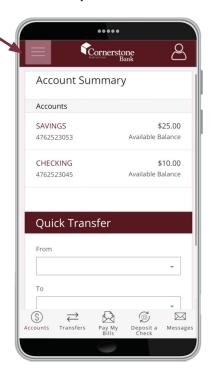

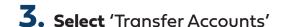

Cornerstone

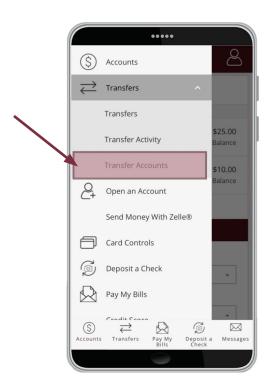

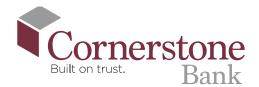

## 4. Select 'Add Account'

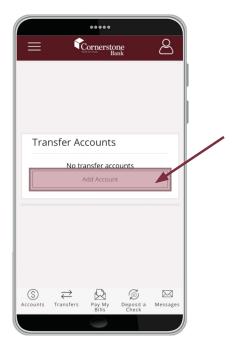

**6.** Add Account Nickname. This allows you to quickly and easily distinguish the external account

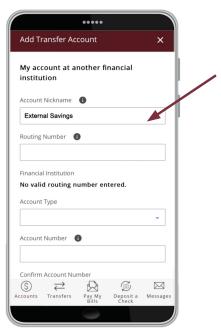

5. Select 'My account at another financial institution'

You must be an owner of the account with that financial institution.

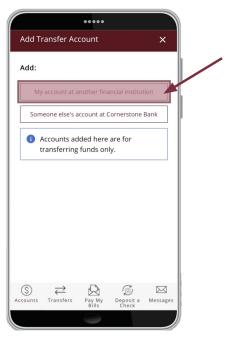

## 7. Enter the Routing Number for that financial institution

The system will validate accuracy of the routing number by displaying the name of the bank

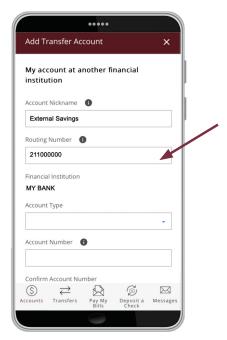

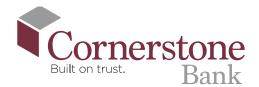

**8. Select** the 'Account Type' from the drop down menu

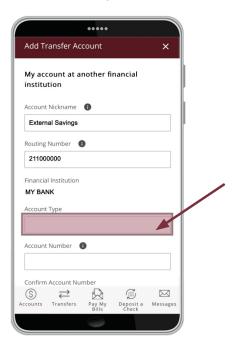

10. Review the details you entered.
If you are satisfied with the
accuracy of the information,
select 'Add Account'

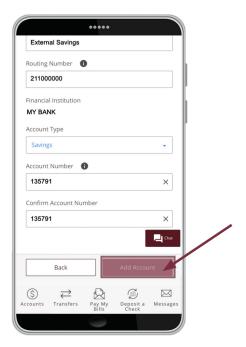

**9. Enter and confirm** your 'Account Number' with that bank

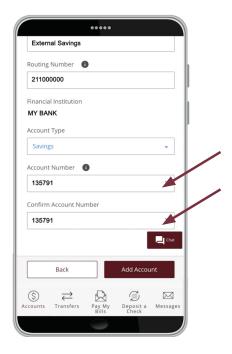

11. If successful, the system will provide a confirmation at the top of the screen stating the account has been added as an unverified account

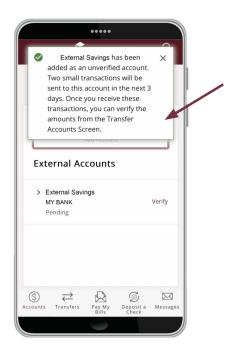

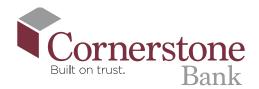

**12.** Two small transactions will be sent to that account in the next 3 days. Once you receive these transactions, you can verify the amounts from the Transfer Accounts Screen

## To Verify Bank-to-Bank Micro Deposits

- 13. Login into your other bank and make note of the two micro deposit amounts
- **14.** Locate the new transfer account, select 'Verify' to the right of the account **Nickname**
- **15.** Enter the value of both micro deposits in 'Deposit Amount 1' and 'Deposit Amount 2' menus. Select 'Verify'
- **16.** A member of our Customer Service team will reach out to you to confirm and approve the new Bank-toBank transfer path
- **17.** Once Cornerstone Bank has approved, the external bank account will populate in your drop down 'To' or 'From' Transfer menu options

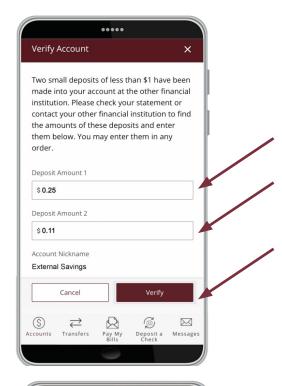

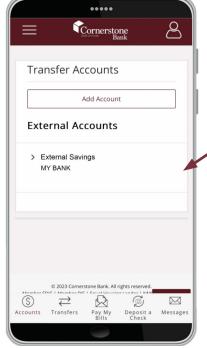

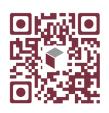

Scan this code to watch the video!